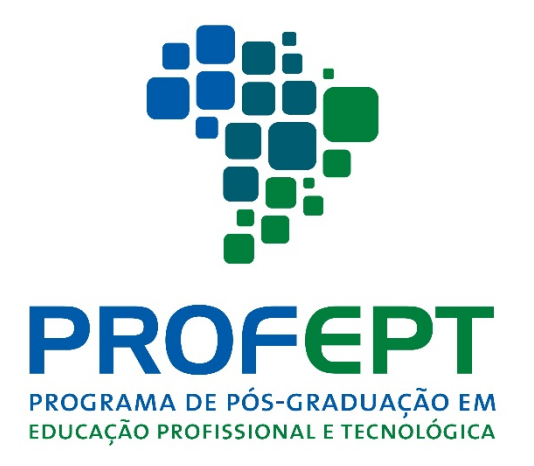

# EXAME NACIONAL DE ACESSO 01/2018

# MANUAL DE INSCRIÇÕES

Processo Seletivo do Curso de Mestrado Profissional em

Educação Profissional e Tecnológica

As inscrições para o Processo Seletivo do ProfEPT 2018 devem ser realizadas por meio As inscrições para o Processo Seletivo do ProfEPT 2018 dev<br>do Sistema de Inscrições em <u>https://profept.selecao.net.br/</u>

São necessários dois procedimentos. O primeiro é o cadastro no Sistema e deve ser feito apenas uma vez. Se já se inscreveu no Sistema ou se já participou do Processo<br>Seletivo em 2017, não precisa realizar esse procedimento. Seletivo em 2017, não precisa realizar esse procedimento.

## CADASTRO NO SISTEMA DE INSCRIÇÕES: DE INSCRIÇÕES:

- 1. Acesse o Sistema de inscriçõesem https://profept.selecao.net.br/
- 2. Digite o CPF e clique no botão "ok":

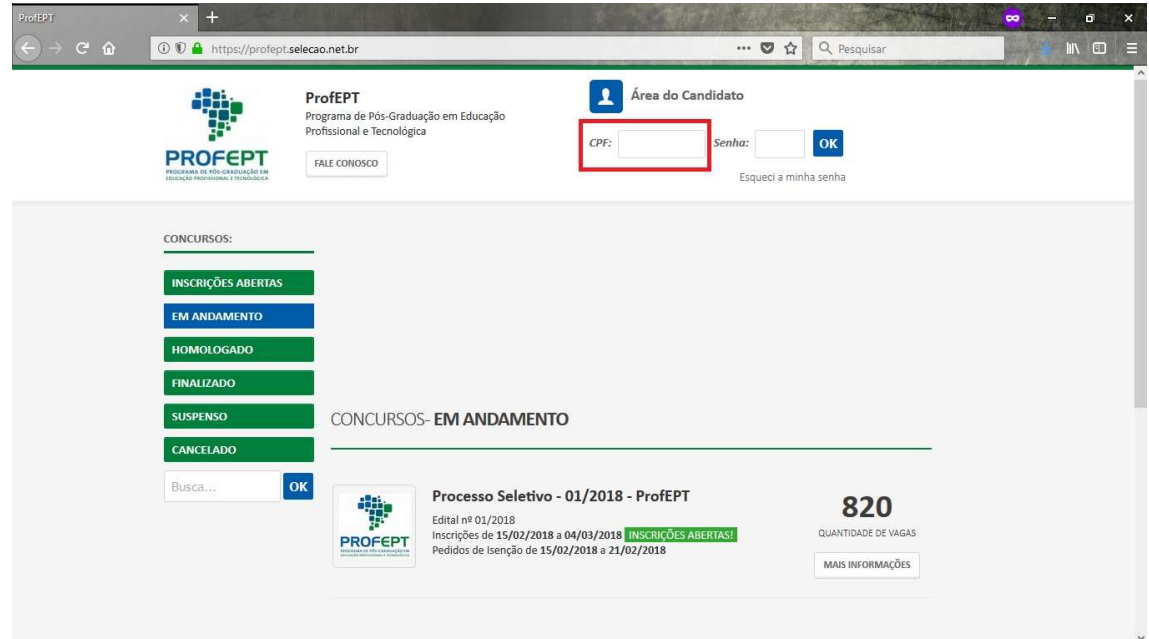

3. Na tela seguinte preencha o seu CPF e clique em CONTINUAR.

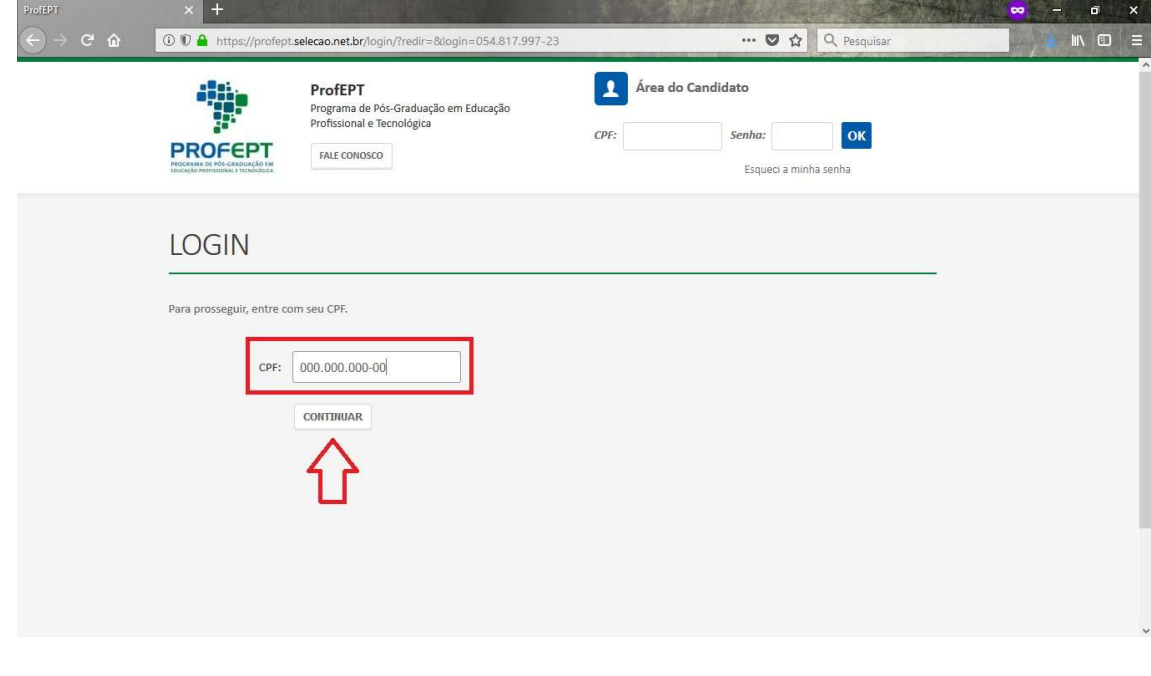

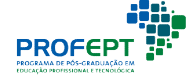

4. Preencha suas informações pessoais. Atenção: não deixe de preencher o seu e email, é por ele que a Coordenação do ENA/2018 entrará em contato com você, caso seja necessário. Em seguida, clique em continuar: informações pessoais. Atenção: não deixe de proque a Coordenação do ENA/2018 entrará em continuar:<br>sário. Em seguida, clique em continuar:<br>**ARE**<br>adastro no Sistema de Inscrições está finalizado.

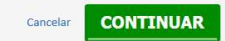

5. Pronto, o seu cadastro no Sistema de Inscrições está finalizado.

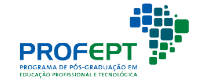

## INSCRIÇÃO EM UMA VAGA DO PROFEPT:

- 1. Acesse o Sistema de inscriçõesem https://profept.selecao.net.br/
- 2. Insira seu CPF e SENHA e clique em OK.
- 3. Na ÁREA DO CANDIDATO, clique em INSCRIÇÕES ABERTAS:

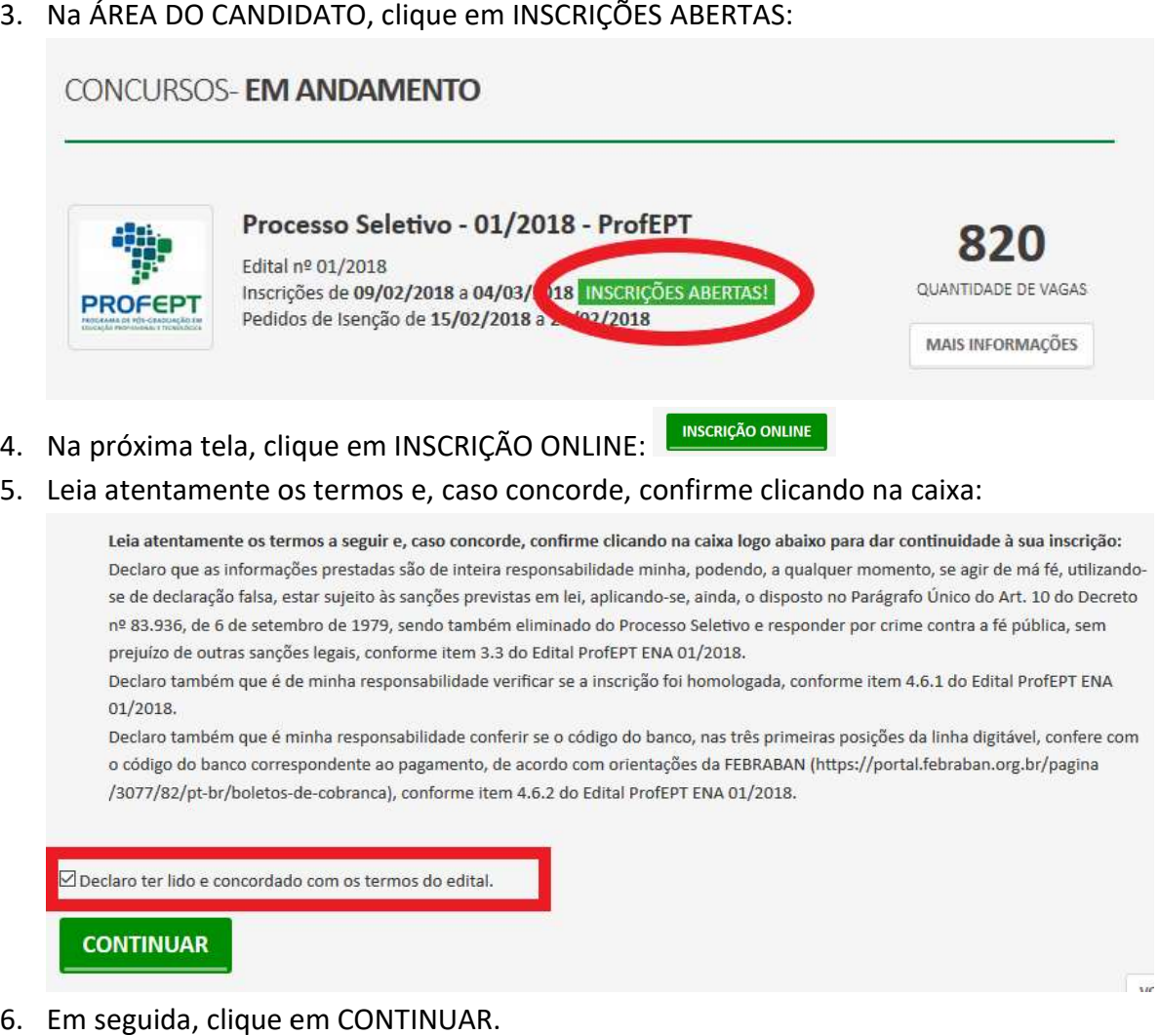

- 7. Na tela seguinte preencha as informações sobre a instituição que realizou o Na tela seguinte preencha as informações sobre a instituição que realizou o<br>curso de graduação, o seu curso, a sua profissão, o tempo que atua nessa profissão e a renda familiar. Vale destacar que a renda familiar é critério de desempate. Em seguida clique em CONTINUAR. profissão e a renda familiar. Vale destacar que a renda familiar é critério de<br>desempate. Em seguida clique em CONTINUAR.<br>Selecione a vaga desejada. Neste momento são duas opções:<br>1. Servidores(as) da Rede Federal de Educa
- 8. Selecione a vaga desejada. Neste momento são duas opções:
	- Tecnológica; e
	- 2. NÃO Servidores(as) da Rede Federal de Educação Profissional, Científica de Profissional, Tecnológica. e Tecnológica

O primeiro grupo é restrito para servidores(as) da rede federal, O primeiro grupo é restrito para servidores(as) da rede federal,<br>especificamente, servidores(as)-delnstitutos-Federais-de-Educação, Ciência-e Tecnologia; Centros Federais de Educação Tecnológica e Colégio Pedro II eu curso, a sua profissão, o tempo que atua<br>liar. Vale destacar que a renda familiar é crité<br>lique em CONTINUAR.<br>a. Neste momento são duas opções:<br>Rede Federal de Educação Profissional, Cient<br>s) da Rede Federal de Educação

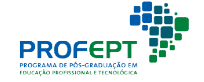

- 9. Selecione a localidade: Instituição Associada a qual pretende concorrer à vaga. Selecione a localidade: Instituição Associada a qual pretende concorrer à vaga.<br>Cabe destacar o item 4.5.1 do Edital: "A seleção da InstituiçãoAssociadaem que o(a) candidato(a candidato(a) cursará o ProfEPT é única e nãopoderáseralteradaemnenhummomento do desenvolvimento do curso'<br>Selecione a modalidade em que concorrerá à vaga. Associadaem<br>única<br>to do curso".
- 10. Selecione a modalidade em que concorrerá à vaga
- 11. Caso seja necessário, mude a opção CONDIÇÕES ESPECIAIS PARA REALIZAÇÃO<br>DA PROVA para SIM. Neste caso, escolhas as condições especiais e, se for DA PROVA para SIM. Neste caso, escolhas as condições especiais e, se for necessário, envie laudo médico:

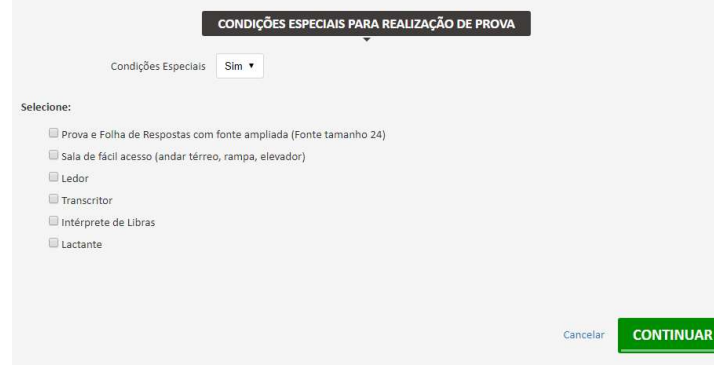

- 12. Clique em CONTINUAR.
- 13. Confira as informações de sua inscrição.

Sua inscrição no Sistema de Inscrições está finalizada.

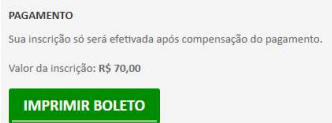

- 14. Clique em IMPRIMIR BOLETO:
- 15. Confira se o boleto gerado é realmente da Caixa Econômica Federal:

- 
- 
- 
- 

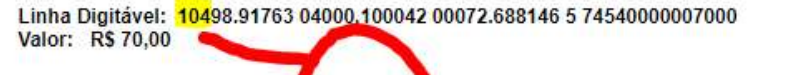

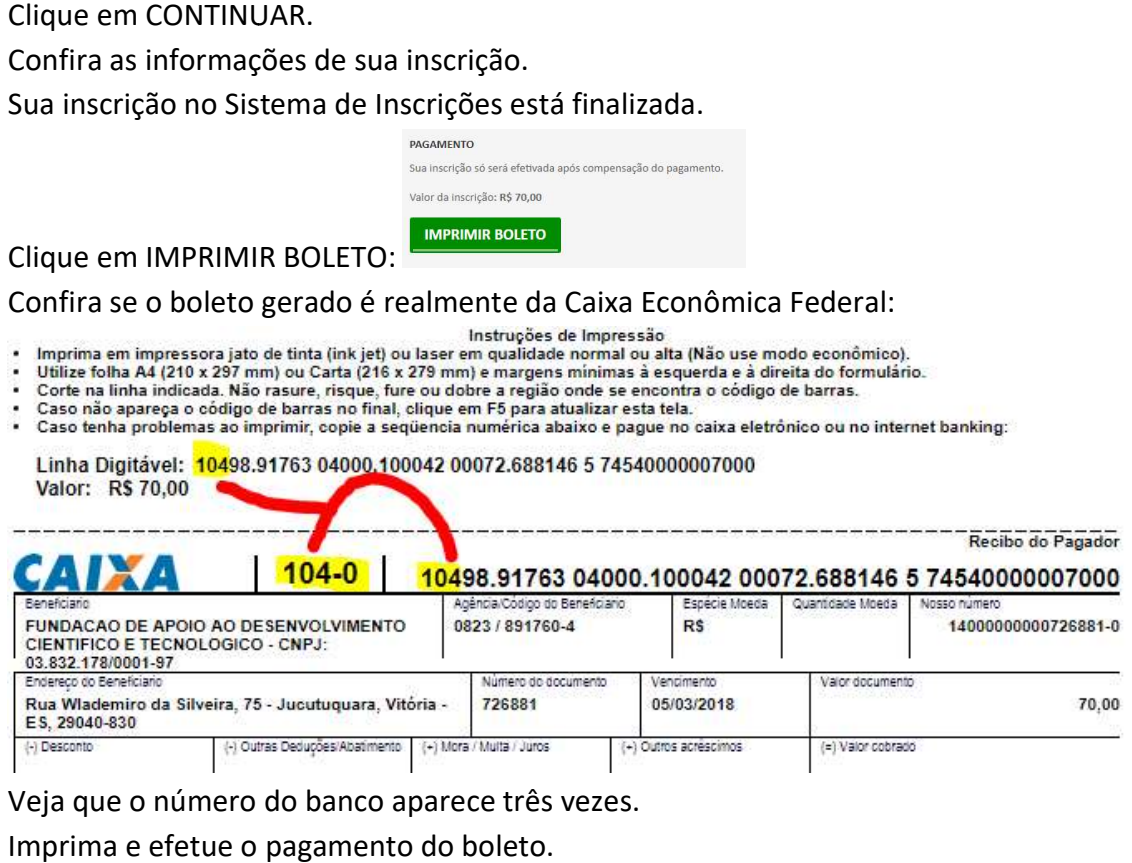

Veja que o número do banco aparece três vezes.

16. Imprima e efetue o pagamento do boleto.

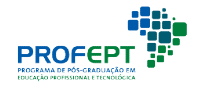

### ATENDIMENTOPELO NOME SOCIAL: O

1. É possível solicitar tratamento pelo nome social. Para isso, logo após imprimir o boleto, ou diretamente na ÁREA DO CANDIDATO, selecione esta opção:

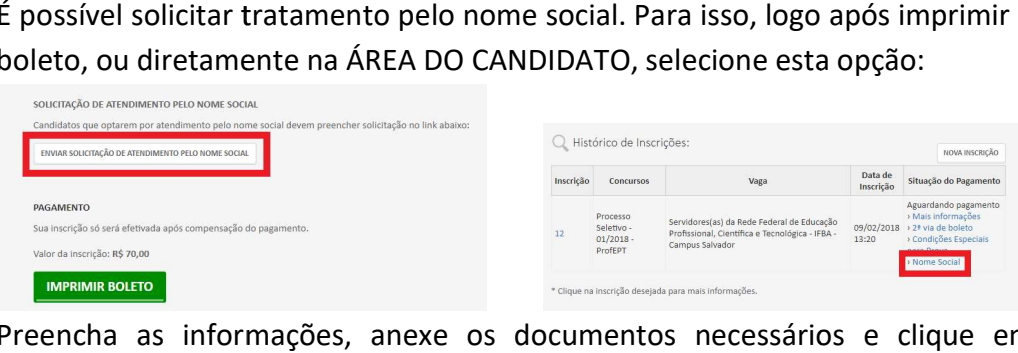

2. Preencha as informações, anexe os documentos necessários e clique em SALVAR:

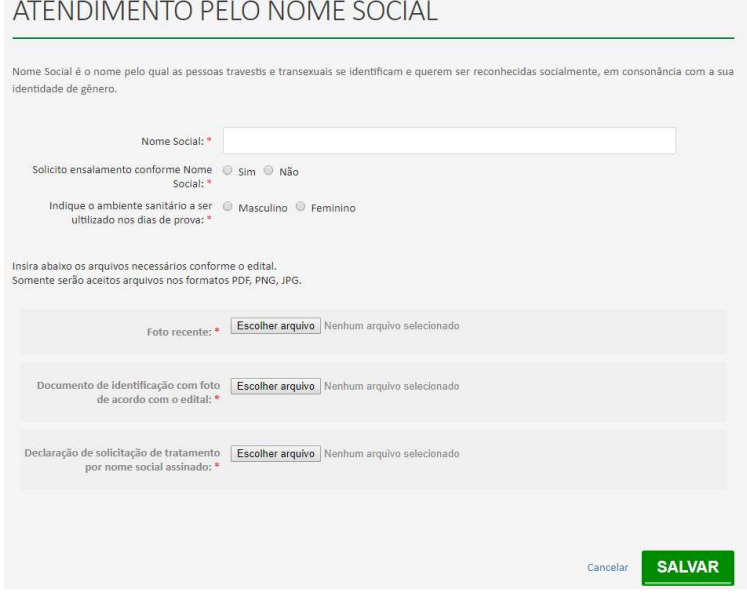

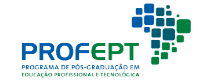